# Postfach 2.0

Bedienung und Featureübersicht

Stand 11/2023 – Version 01

Herausgegeben von

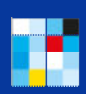

Bayerisches Staatsministerium

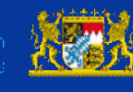

Bayerisches :: Landesamt für Steuern

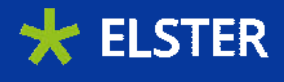

## Inhaltsverzeichnis

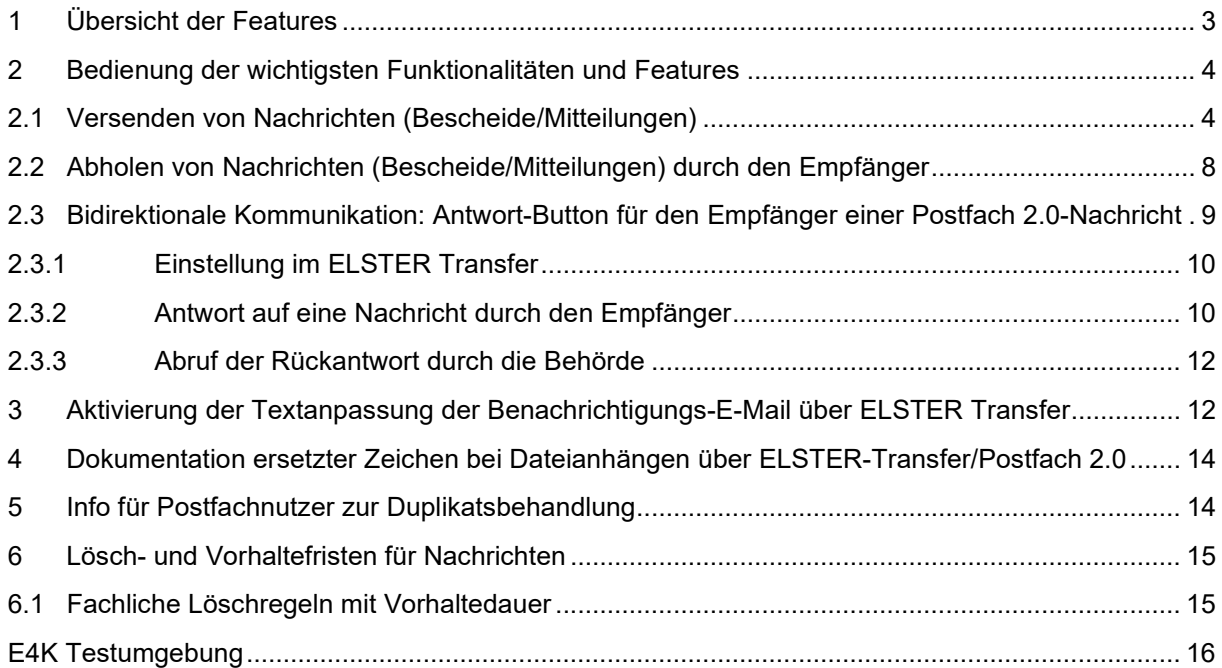

## <span id="page-2-0"></span>1 Übersicht der Features

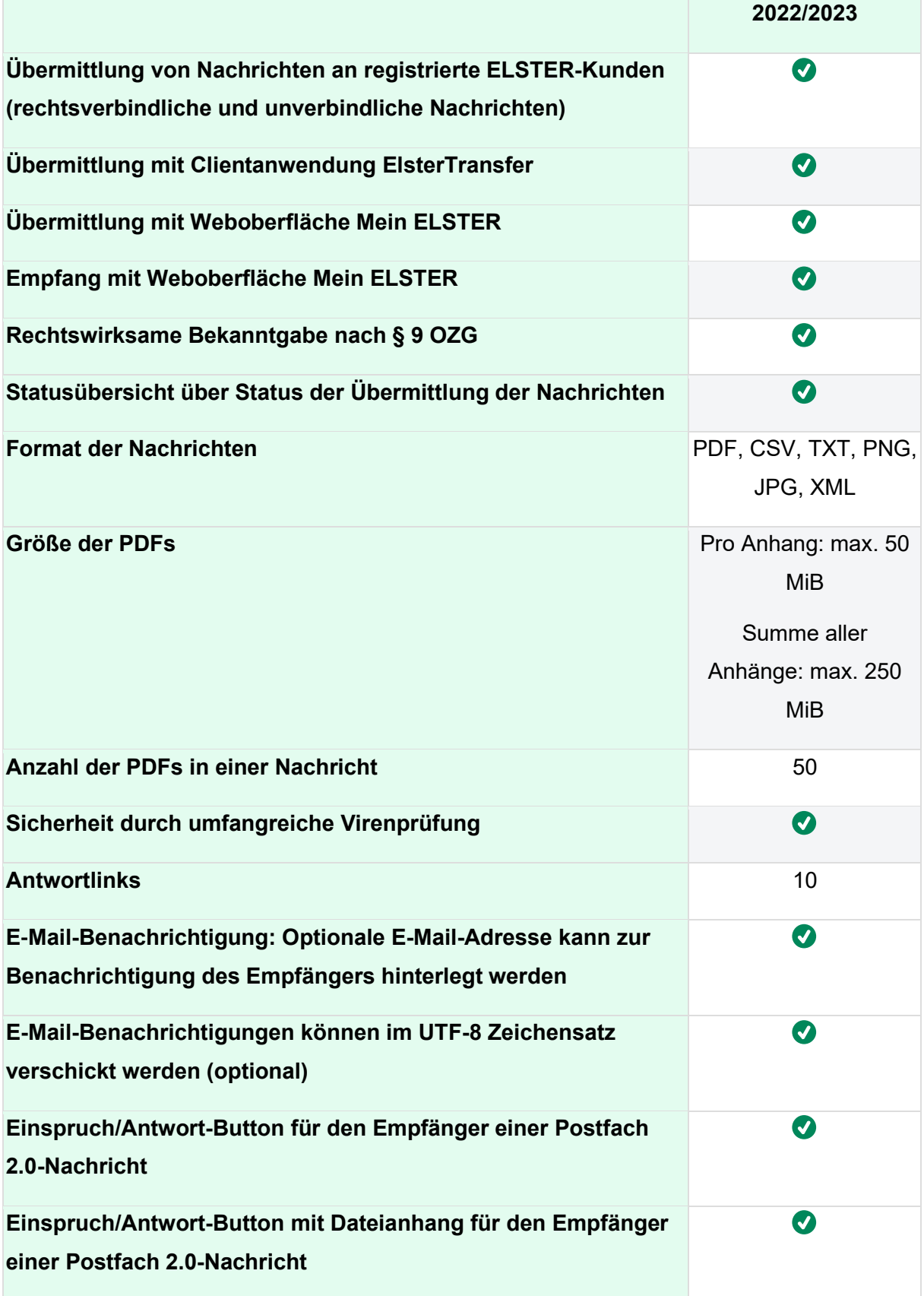

#### <span id="page-3-0"></span>2 Bedienung der wichtigsten Funktionalitäten und Features

Dieses Dokument führt Sie kurz und knapp durch die wichtigsten Hauptfunktionen von ELSTER Transfer, damit eine Nachricht von der Behörde in das Postfach 2.0 des Empfängers zugestellt werden kann. Voraussetzung für die Anbindung ist eine betriebsbereite ELSTER-Transfer-Anwendung gemäß [Installationsanleitung.](https://www.elster.de/elsterweb/infoseite/download_elster-transfer)

#### <span id="page-3-1"></span>**2.1 Versenden von Nachrichten (Bescheide/Mitteilungen)**

Nachfolgend wird beispielhaft erklärt, wie ein Bescheid verschickt wird. Hierzu muss der ELSTER Transfer Dienst gestartet sein. Im Browser erscheint die Startseite, nachdem die entsprechende URL aufgerufen wurde:

#### Bereitstellung von Dokumenten

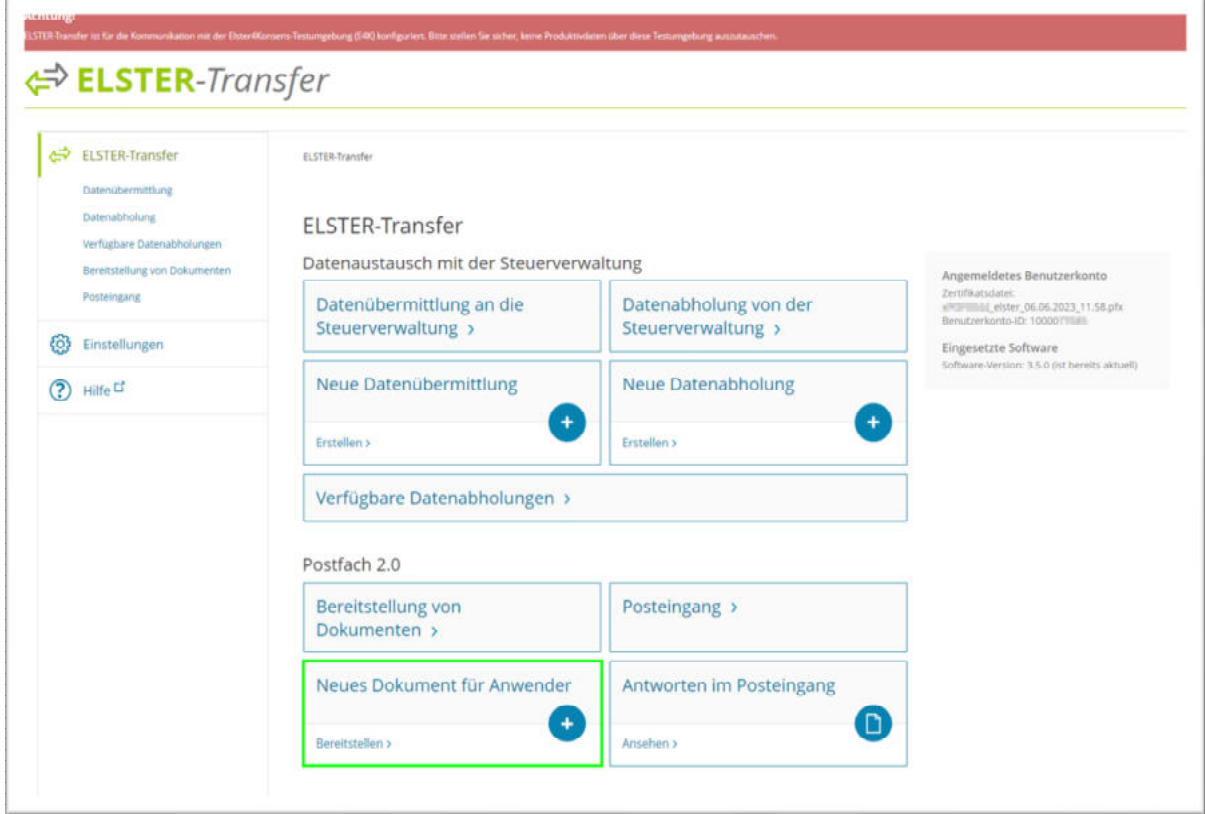

#### Datenart wählen

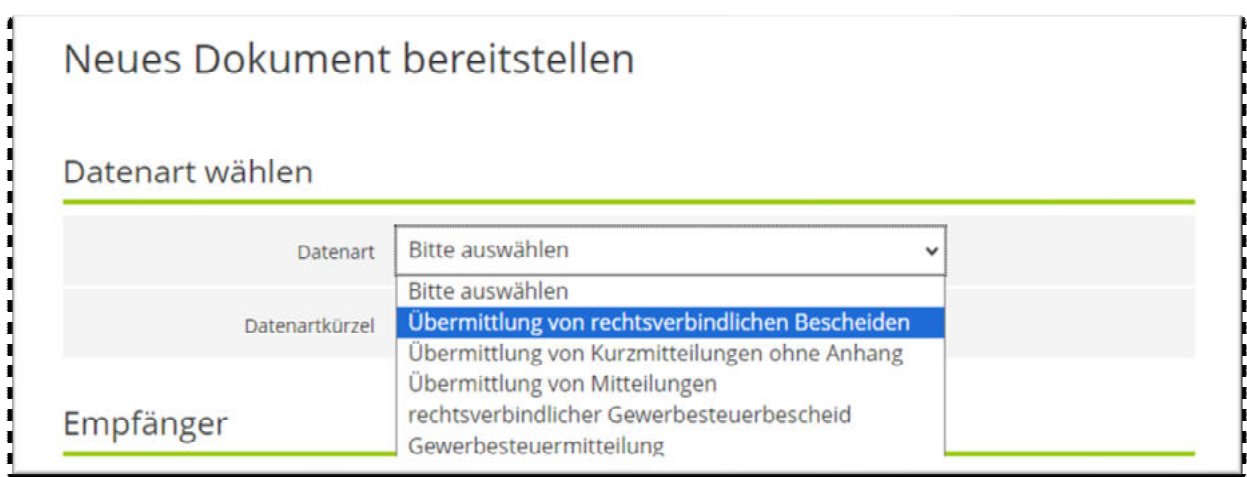

Im weiteren Verlauf sind zumindest alle vorhandenen Pflichtfelder (\*) auszufüllen.

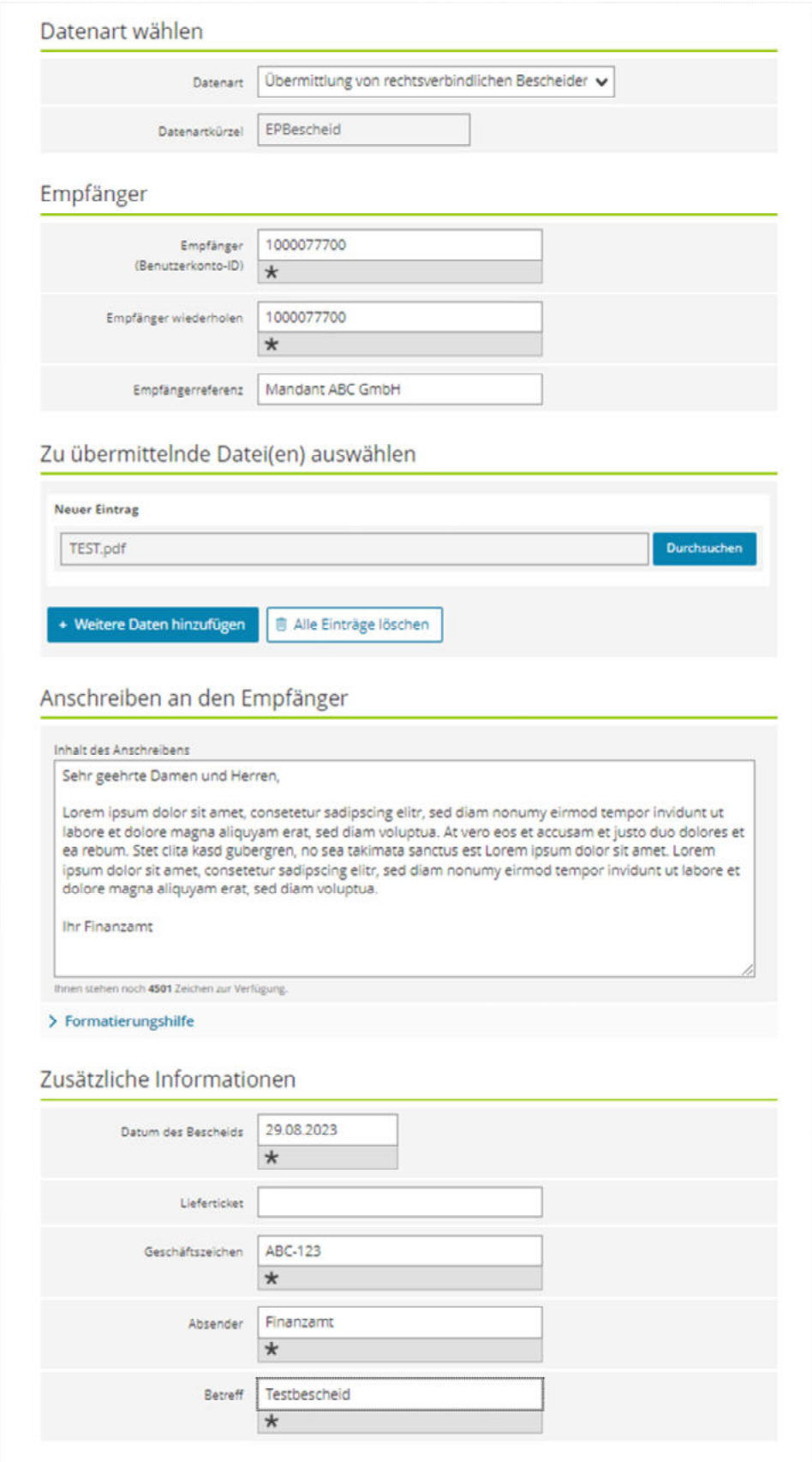

Abschließend wird die Nachricht zusammengefasst dargestellt, bevor diese ausgeführt wird:

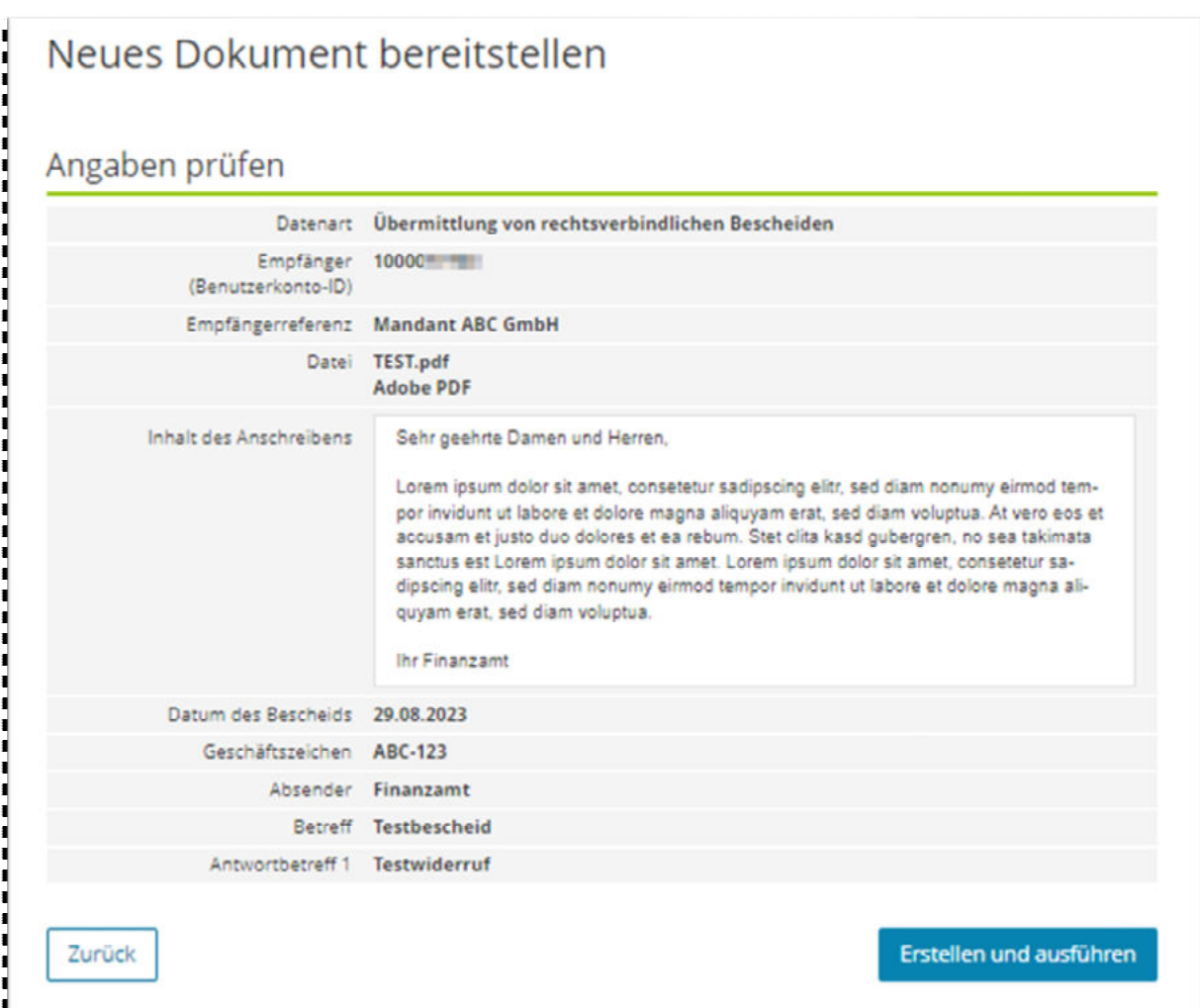

Im Menüpunkt "Bereitstellung von Dokumenten" werden der Status sowie weitere Details angezeigt:

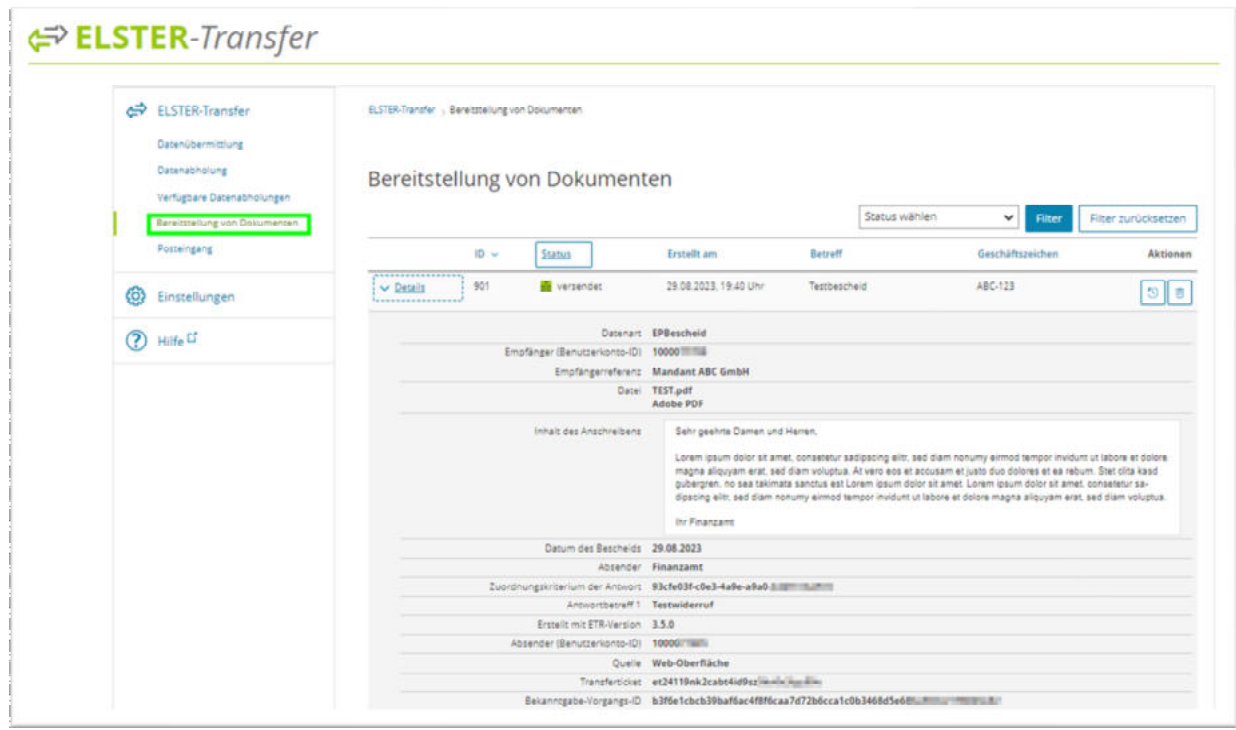

#### <span id="page-7-0"></span>**2.2 Abholen von Nachrichten (Bescheide/Mitteilungen) durch den Empfänger**

Nachdem der Nutzer sich auf der Webseite [Mein Unternehmenskonto](https://info.mein-unternehmenskonto.de/) angemeldet hat, wird der zugestellte Bescheid zur Abholung angeboten. Mit dem Klick auf "Jetzt abholen" wird der Bescheid in das Postfach des Nutzers übertragen:

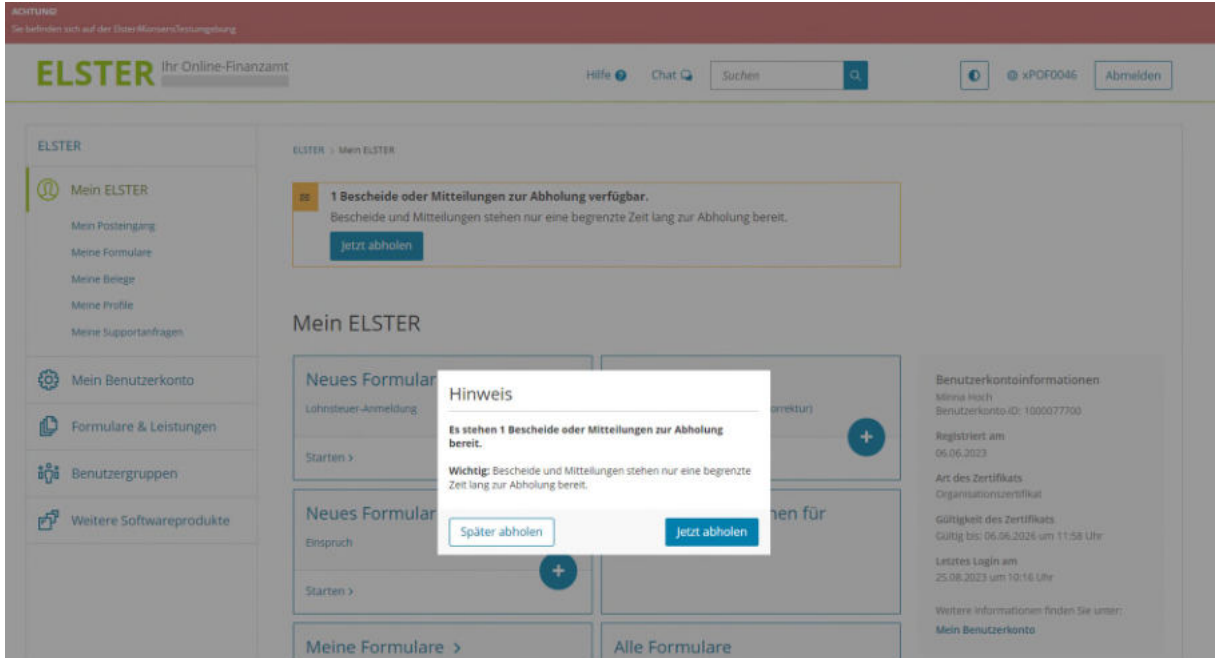

Ansicht des Posteingangs. Zur besseren Übersicht können die Spalten sortiert werden:

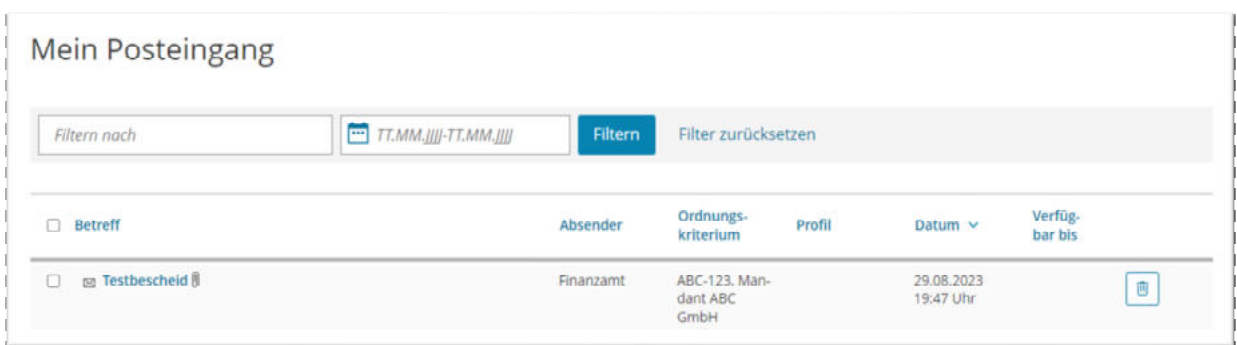

Mit dem Klick auf eine Nachricht kann der PDF-Bescheid unten rechts heruntergeladen werden:

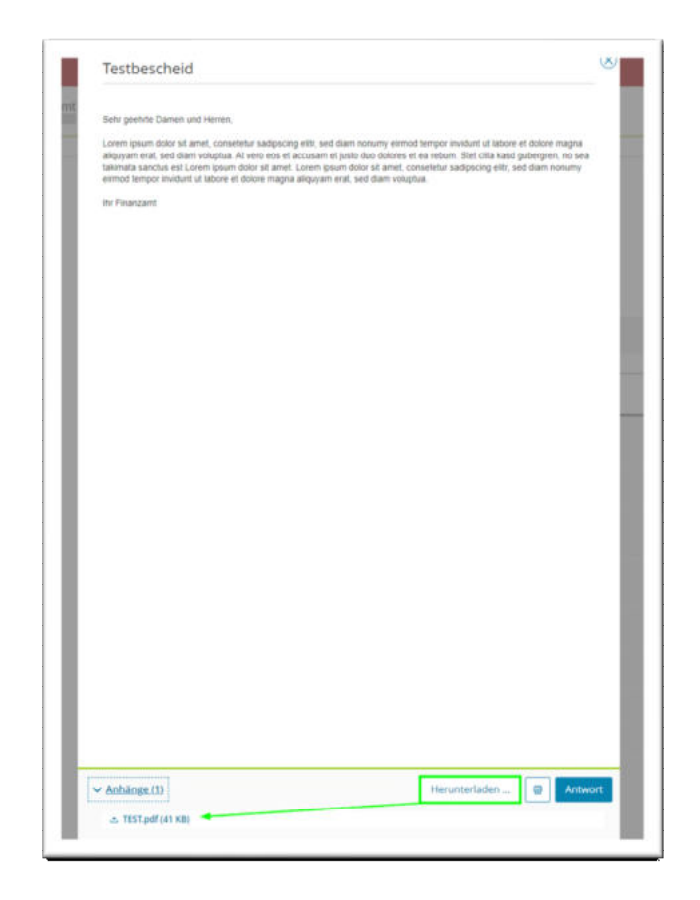

#### <span id="page-8-0"></span>**2.3 Bidirektionale Kommunikation: Antwort-Button für den Empfänger einer Postfach 2.0- Nachricht**

ELSTER Transfer Anwendung:

Mit der ELSTER Transfer Version 3.4.0 ist es Empfängern von Postfach 2.0-Dokumenten nun möglich, direkt auf Nachrichten zu reagieren, beispielsweise in Form eines Widerspruchs oder

einer Rückfrage. Aus Meta-Attributen der ursprünglichen Nachricht und Eingaben des Antwortenden wird ein PDF-Dokument erzeugt und dieses via bestehender Postfach 2.0- Mechanismen dem Absender des ursprünglichen Dokuments zugestellt.

**Benutzerführung:** Für die Rückantwort an die Behörde holt der Empfänger in der ELSTER Transfer Anwendung die entsprechende Nachricht über den Bereich 'Posteingang' ab.

#### <span id="page-9-0"></span>**2.3.1 Einstellung im ELSTER Transfer**

Soll dem Nutzer bzw. dem Empfänger der Nachricht eine digitale Antwortmöglichkeit gewährt werden, **muss** im Verlauf der *Bereitstellung von Dokumenten* im Abschnitt "Betreffoptionen der Antwort" **zusätzlich** ein Betreff hinterlegt werden. Eine Antwortfrist ist optional:

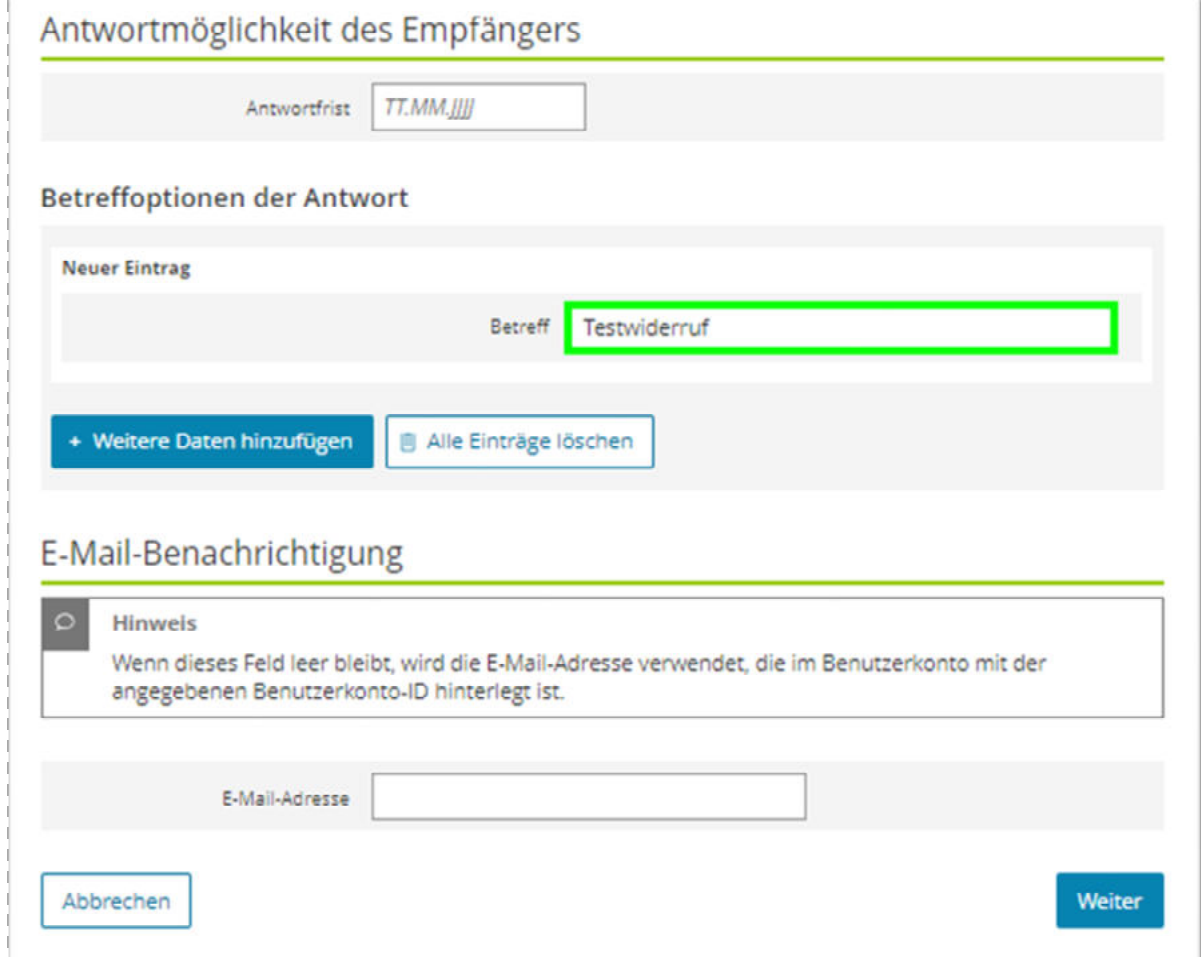

#### <span id="page-9-1"></span>**2.3.2 Antwort auf eine Nachricht durch den Empfänger**

Nachdem die Nachricht im Posteingang geöffnet wurde, kann mit einem Klick auf "Antwort" eine Rückantwort ausgelöst werden:

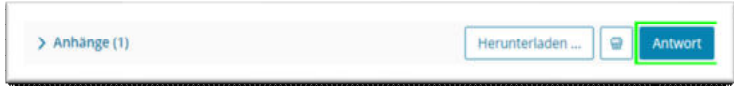

Als Referenz muss ein Betreff ausgewählt und der Text formuliert werden. Optional kann ein Dateianhang mitgeliefert werden:

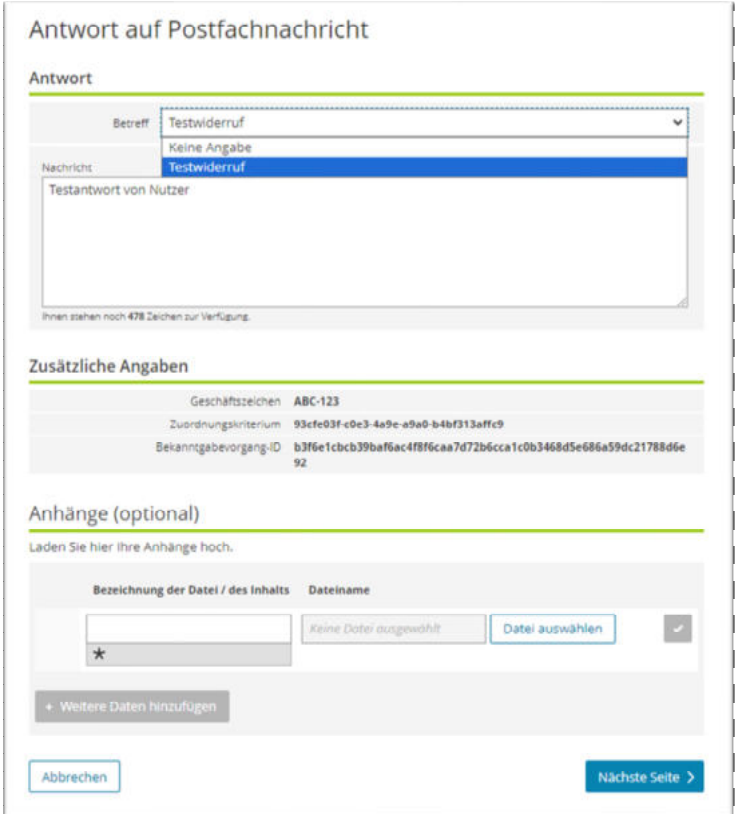

Mit dem Klick auf "Absenden" ist die Rückantwort abgeschlossen:

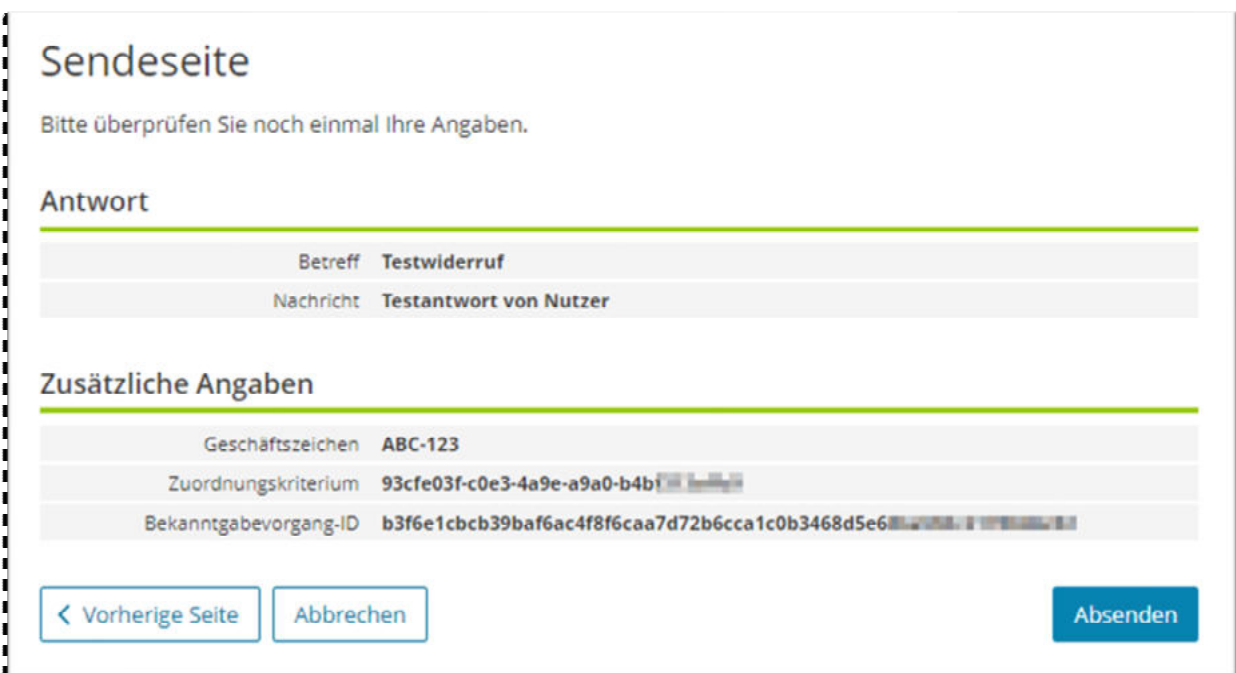

#### <span id="page-11-0"></span>**2.3.3 Abruf der Rückantwort durch die Behörde**

#### ELSTER Transfer:

Seitens der Behörde kann die Rückantwort des Nutzers als PDF Datei heruntergeladen werden:

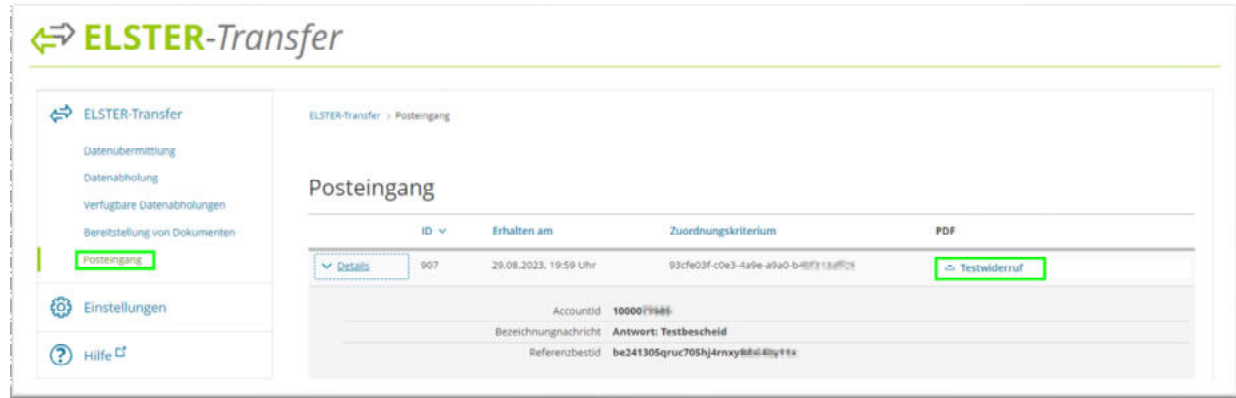

#### <span id="page-11-1"></span>3 Aktivierung der Textanpassung der Benachrichtigungs-E-Mail über ELSTER **Transfer**

Bei ELSTER Transfer gibt es fest vorgegebene Texte für die E-Mail-Benachrichtigung, wenn ein Bescheid oder eine Mitteilung in das Postfach 2.0 gestellt werden. Für spezielle Benutzergruppen kann ein Abschnitt des fest vorgegebenen Textes vom jeweiligen Fachverfahren auch angepasst bzw. überarbeitet werden.

Der Zusatztext kann über folgende Option auf der Oberfläche im ELSTER Transfer ergänzt werden (Beispiel):

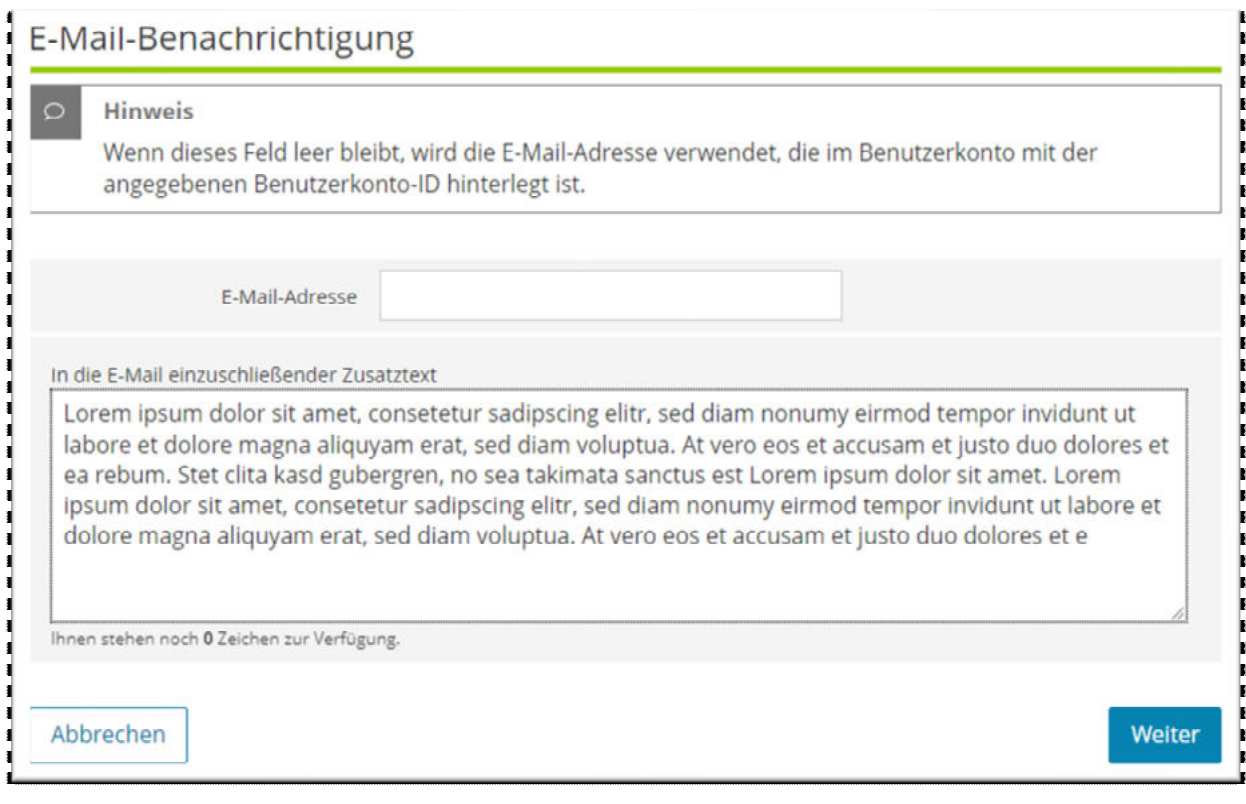

Für die Nutzung gilt:

- Zusatztexte sind für EPMitteilung, EPKurzmitteilung und EPBescheid möglich.
- **Keine** Zusatztexte für Gewerbesteuerbescheid und Gewerbesteuermitteilung.
- Es handelt sich um **reinen Text ohne Formatierungsmöglichkeit**, auch Zeilenumbrüche werden nicht übernommen.
- Ist die Funktion aktiviert, aber es wird kein Zusatztext übergeben, so wird dies behandelt als wäre die Funktion nicht aktiv.
- Wenn ein Zusatztext übergeben wird, erscheint dieser in der E-Mail und auch in den Details zum Bereitstellungsauftrag.
- Über die Oberfläche ist es nicht möglich, mehr als 500 Zeichen (inkl. Leerzeichen) zu übermitteln. Wenn trotzdem mehr übermittelt werden, wird der Auftrag abgelehnt und erscheint auch nicht in der "Bereitstellung von Dokumenten"-Übersicht.
- Die Position des Zusatztextes ist am Briefende vor der Grußformel.
- Standardmäßig ist das Feld Zusatztext nicht aktiv und kann durch den normalen Anwender nicht aktiviert werden.

Für die Aktivierung muss ein Parameter in der ELSTER-Transfer-Konfigurationsdatei "application.yml" gesetzt werden. Diese Datei befindet sich in dem Verzeichnis, in dem ELSTER-Transfer installiert ist (im Unterordner "config").

Bitte in der Datei folgende Zeile im Bereich "etr:" ergänzen/anpassen, speichern und die ELSTER-Transfer-Anwendung neu starten: **etr.bereitstellung.emailZusatzText: true**

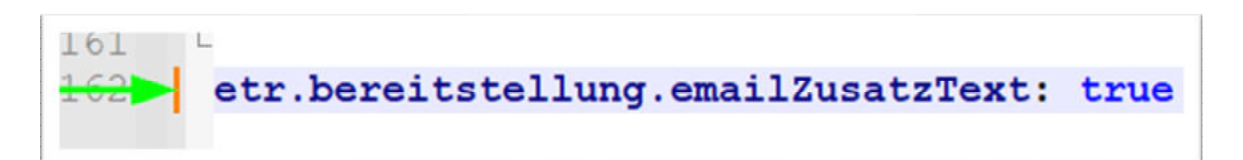

#### <span id="page-13-0"></span>4 Dokumentation ersetzter Zeichen bei Dateianhängen über ELSTER-Transfer/Postfach 2.0

Wir führen in Mein ELSTER eine Zeichenersetzung für Dateinamen durch, und zwar für alle Anhänge in Postfachdokumenten, die man via Mein ELSTER / Mein Unternehmenskonto herunterladen kann. Hintergrund ist die Vermeidung von Problemen beim Download hinsichtlich etwaiger Beschränkungen der zulässigen Zeichen in Dateinamen der unterschiedlichen Betriebs-/Dateisysteme.

Die Konvertierung für Dateinamen ist derzeit wie folgt umgesetzt:

1. Ersetzung der deutschen Umlaute

(Ä -> Ae, ä -> ae, Ö -> Oe, ö -> oe, Ü -> Ue, ü -> ue, ß -> ss)

- 2. Ersetzung aller Zeichen durch einen Unterstrich (" ") die nicht in folgender Liste sind
- $A \sim Z$
- $-a \sim z$
- $0 \sim 9$
- . (Punkt)
- - (Minus)

3. Begrenzung der Dateinamenslänge auf 100 Zeichen

#### <span id="page-13-1"></span>5 Info für Postfachnutzer zur Duplikatsbehandlung

Bei der Übermittlung von Bescheiden sollen Duplikate, welche bei asynchronen Übermittlungen eventuell entstehen könnten, verhindert werden. Daher wird von der Versenderseite durch ELSTER-Transfer eine eindeutige ID für den Bescheid erzeugt. Diese wird aktuell durch den Hashwert des PDFs der Nachricht erzeugt.

Sollte ein Bescheid erneut mit der eindeutigen ID versendet werden, wird dieser Bescheid nicht mehr bereitgestellt und verworfen.

Wurde ein Bescheid nicht bereitgestellt und anschließend mit derselben ID nochmal versendet, so wird dieser Bescheid bereitgestellt - möglicherweise darauffolgende jedoch nicht mehr. Das gilt auch, wenn zuvor mehrere Versuche gescheitert sind. Gespeichert wird hier immer der erste erfolgreiche Bescheid.

#### <span id="page-14-0"></span>6 Lösch- und Vorhaltefristen für Nachrichten

#### <span id="page-14-1"></span>**6.1 Fachliche Löschregeln mit Vorhaltedauer**

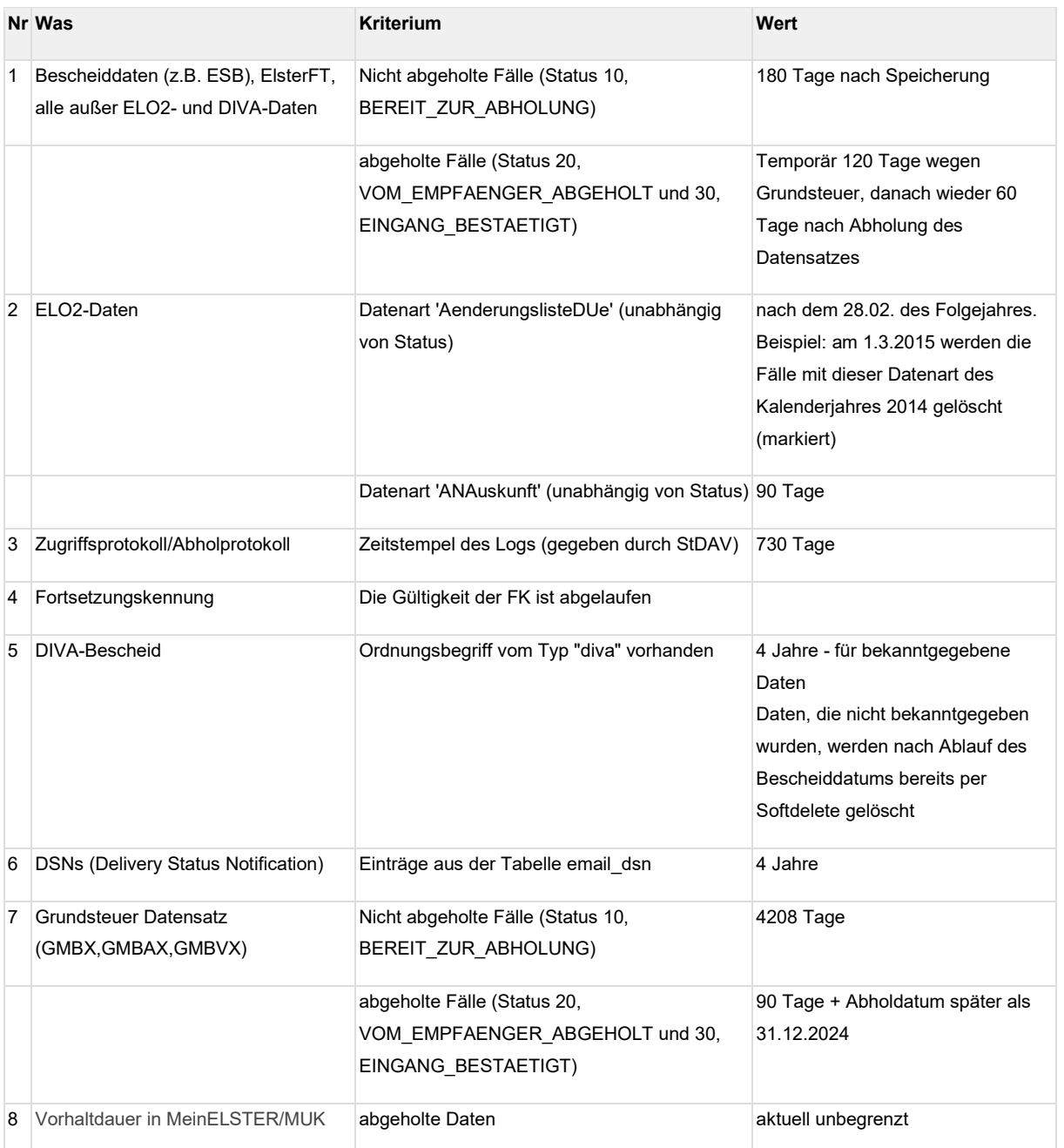

#### <span id="page-15-0"></span>**E4K Testumgebung**

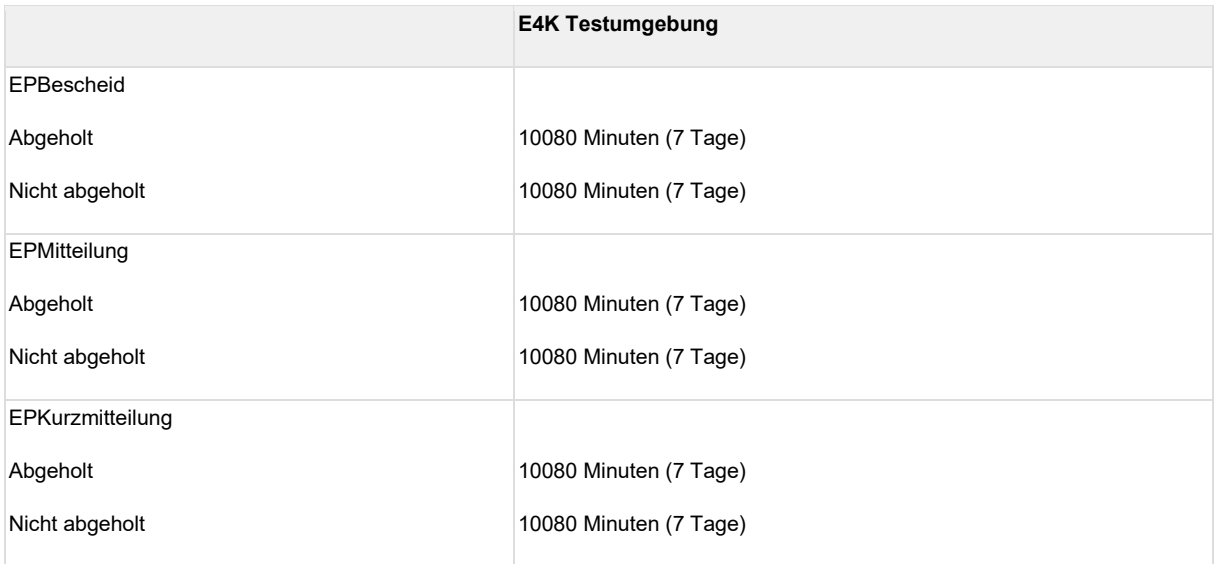